# UltiPro® NEW HIRES / REHIRES

Click MENU~ ADMINISTRATION~Employee Admin~My Employees

| MENU                                     | <ul> <li>MYSELF</li> </ul>                                                                                                    | ADMINISTRATION                                                                                                    | SYSTEM CONFIGURATION                      |                                                                                                    | Deryck Scovill 💌   To Do   Help   Logout |
|------------------------------------------|----------------------------------------------------------------------------------------------------|----------------------------------------------------------------------------------------------------|-------------------------------------------|----------------------------------------------------------------------------------------------------|------------------------------------------|
| Home<br>Inbox<br>O<br>Learning<br>Center | Employee Admin<br>Administrator Gut<br>My Employee<br>Employee Contracts<br>Third Pary Pay<br>Organization Views<br>PTO Requests<br>Process Hires<br>Onboarding<br>Health Care Elipibility<br>Mars Updates<br>Payroli Care Elipibility<br>Mars Updates<br>Payroli Acare Bay<br>Payroli Acare Bay<br>Naga Attachems Gateway<br>Time Maragement<br>Voio Payment<br>Payroli Guide | Payoll Admin<br>Busines Ruies<br>Deduction Goal Update<br>Payoll Setup<br>Payoll Setup<br>Payoll Utilities<br>Pay Statement Options<br>Time Enty Setup<br>General Ledge<br>File Tarates<br>W-2 Print Approval<br>Year-End Forms<br>EEO-10 tas File<br>OSHA<br>Year End Gateway | Transfer Data<br>Interfaces<br>Monitoring | Inbox Urect Deposit Urect Deposit Urect Depo |                                          |
| Copyright © 199                          | 7-2017. The Ultimate Software Group, In                                                                                                    | c. All rights reserved.                                                                                                    |                                           |                                                                                                    | POWERED BY ULTIMATE SOFTWARE 🚯           |

• On the right side of the screen, under "Things I Can Do", select "Add Employee (Hire/Rehire)" *OR* Click the green "Add" button on upper right.

| MENU Administr<br>The model of the method of the method of t |                   |                    | UltiP           |        | y<br>JLTIMATE<br>SOFTWARE |          |            | Deryck S | Scovill▼   To Do   Help   Logou                                                                                                    |
|----------------------------------------------------------------------------------------------------|-------------------|--------------------|-----------------|--------|---------------------------|----------|------------|----------|----------------------------------------------------------------------------------------------------|
| dministrator Guide                                                                                                    | My Employees      | Employee Contracts | Third Party Pay | Orga   | nization                  | Views PT | O Requests | Proc     | cess Hires < > Find                                                                                                    |
| iy Employe                                                                                                    | ees               |                    |                 |        |                           | add      | print he   |          | Things I Can Do                                                                                                    |
| Find by Last name                                                                                                    | e ▼ start<br>▼ OK | is with ເ          | • - :           | Search |                           |          |            |          | Add Canadian Employee<br>(Hire/Rehire/Multi-Company<br>Hire)<br>Add Global Employee                                                                                                    |
| Name 🔺 Emple                                                                                                    | oyee Number       | Primary Work Phone | Extension       | Status | Job                       | Location | Division   | *        | Quick Tours and Tips                                                                                                    |
| Enter <b>Find by</b> criteria                                                                                                    | 1                 |                    |                 |        |                           |          |            |          | Human Resources – Resources<br>for Employee Administrators<br>UltiPro Navigation Overview<br>Search with Filters Tour<br>Modify Search Results Tour<br>Hire/Rehire an Employee in the<br>U.S. Tour<br>Hire a Global Employee Tour<br>Updating Global Employee<br>Information Tour<br>Add a Time Management<br>Employee Tour |

• Ultipro will lead you through the following screens. Fill in the fields as necessary (fields with a red dot are required fields) and click Next to get to the next screen.

| Hire an Employee<br>ABC Company(2) |                               |                                  |                   | TIMATE<br>FTWARE |
|------------------------------------|-------------------------------|----------------------------------|-------------------|------------------|
| Start Personal                     | Start                         | back next                        | save reset cancel | ?<br>help        |
| Dates                              | Company<br>Operating country  | ABC Company(2)     United States |                   | •                |
| Jobs/Payroll                       | Operating country             | United States                    |                   |                  |
| Time Management                    | SSN<br>Confirm SSN            | •                                |                   |                  |
| Direct Deposit                     |                               | Please confirm for accuracy.     |                   |                  |
| Federal Income Tax                 | Employee Informatio           | n                                |                   | 11               |
| State Taxes                        | Prefix                        | T                                |                   |                  |
| Local Taxes                        | First name                    | •                                |                   |                  |
| PTO/Leave Balances                 | Preferred name<br>Middle name |                                  |                   |                  |
| Summary                            | Last name                     | •                                |                   |                  |
|                                    | Former last                   |                                  |                   |                  |
|                                    | Suffix                        | T                                |                   |                  |
|                                    | Employee number               | To be assigned                   |                   |                  |
|                                    | Time clock                    |                                  |                   | •                |

• START:

• Company: Click the drop-down list to select the appropriate company

- SSN: Type in the employee's social security number no dashes. Enter carefully and check to the employee's SS card!
- *Confirm SSN:* Retype SS number
- Names: Enter Name fields as indicated (First and Last names are required)
- Employee Number: Enter a 6-digit employee number (during Dual Entry, enter the ADP number with 0's in front, ex: if the ADP number was 212, enter 000212). Once we go live with UltiPro, the employee number will autofill from the iCIMS feed.
- *Time Clock:* Leave blank
- Click the Next button ( ) to go to the next screen

| Start              | Personal                                                                                                    |                                                                |                      |
|--------------------|----------------------------------------------------------------------------------------------------|----------------------------------------------------------------|----------------------|
| Personal           | reisonat                                                                                                    |                                                                | back next print help |
| Dates              | Quick Address<br>Search (2)                                                                                    | Search X                                                       |                      |
| Jobs/Payroll       |                                                                                                    |                                                                |                      |
| Time Management    | Address                                                                                                    |                                                                |                      |
| Direct Deposit     | Address                                                                                                    | •                                                              |                      |
| Federal Income Tax | Address Line 2<br>City                                                                                         |                                                                |                      |
| State Taxes        | State/Province                                                                                                 | •                                                              |                      |
| Local Taxes        | Zip/Postal code                                                                                                | •                                                              |                      |
| PTO/Leave Balances | County                                                                                                    |                                                                |                      |
| Summary            | Phone/E-Mail                                                                                                   |                                                                |                      |
|                    | Home phone<br>Work phone<br>Extension<br>Other<br>Other type<br>Primary e-mail<br>Alternate e-mail<br>Mailstop |                                                                |                      |
|                    | Additional Informati                                                                                           |                                                                |                      |
|                    | Date of birth<br>Gender<br>Marital status<br>Ethnic origin<br>I-9 verification                                 | MM/DD/YYYY     Imm     ▼     Not specified     ▼     Pending ▼ |                      |

UltiPro ULTIMATE

# PERSONAL:

- Address: Enter address, city, state and zip code in appropriate fields
- *Phone/Email:* Enter phone numbers and email addresses in fields
- Additional Information:
  - Enter appropriate info in each field
  - I-9 verification: Select "Yes" from drop-down list
- Click the Next button ( ) to go to the next screen

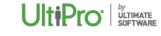

| Start              | Dates             |              |             |
|--------------------|-------------------|--------------|-------------|
| Personal           | Dates             |              |             |
| Dates              | Employment Dates  |              |             |
| Jobs/Payroll       | Hire date         | • MM/DD/YYYY | 0-0<br>1161 |
| Time Management    | Seniority         | • MM/DD/YYYY |             |
| Direct Deposit     | Benefit seniority | • MM/DD/YYYY |             |
| Federal Income Tax | Next Review Dates |              |             |
| State Taxes        | Salary            | MM/DD/YYYY   |             |
| Local Taxes        | Performance       | MM/DD/YYYY   | En:         |
| PTO/Leave Balances |                   |              |             |
| Summary            |                   |              |             |
|                    |                   |              |             |
|                    |                   |              |             |

- o DATES:
  - Employment Dates:
    - *\*Hire date:* Enter the new hire effective date
    - *\*Seniority*: Date will autofill from new hire date; leave as is
    - \*Benefit Seniority Date: Date will autofill from new hire date; leave as is
  - Next Review Dates:
    - Salary: Date autofills one year from hire date; adjust as necessary
    - *Performance:* Date autofills 180 days from hire date; adjust as necessary
    - **NOTE:** For temporary employees, remove the review dates and leave these fields blank
  - Click the Next button ( ) to go to the next screen

| Hire an Employee<br>John Jones - ABC Company(2) |                                              |                |                            |                                        |
|-------------------------------------------------|----------------------------------------------|----------------|----------------------------|----------------------------------------|
| Start                                           | Joho (Dermell                                |                |                            | 88 098 B2                              |
| Personal                                        | Jobs/Payroll                                 |                |                            | back next save reset cancel print help |
| Dates                                           | Job Information                              |                |                            |                                        |
| Jobs/Payroll                                    | Supervisor                                   | Q X            | Division                   | •                                      |
| Time Management                                 | Job group<br>Job                             | <b>T</b>       | Department<br>Region       | T                                      |
| Direct Deposit                                  | Alternate job title                          | •              | BusLine                    | <b>v</b>                               |
| Federal Income Tax                              | Location                                     | •              | Health Care<br>Measurement | T                                      |
| State Taxes                                     | State of employment                          |                | Group                      |                                        |
| Local Taxes                                     |                                              |                |                            |                                        |
| PTO/Leave Balances                              | Hire source<br>Project                       | • •            |                            |                                        |
| Summary                                         |                                              |                |                            |                                        |
|                                                 | Payroll Information                          |                |                            |                                        |
|                                                 | Pay rate                                     | • per •        | Employee type              | •                                      |
|                                                 | Other rate 1                                 | \$0.0000       | Hourly/Salaried            | • Hourly 🔻                             |
|                                                 | Other rate 2                                 | \$0.0000       | Full/Part time             | • •                                    |
|                                                 | Other rate 3                                 | \$0.0000       | Shift Group                | Z - None 🔻                             |
|                                                 | Other rate 4                                 | \$0.0000       | Shift                      | Z - None 🔻                             |
|                                                 | Pay group                                    | •              | Pay automatically          |                                        |
|                                                 | Pay frequency                                |                |                            |                                        |
|                                                 | Distribution center                          | •              |                            |                                        |
|                                                 | Scheduled hours                              | • 0.0000       |                            |                                        |
|                                                 | Earnings group                               | •              |                            |                                        |
|                                                 | Deduction/Benefit<br>group                   | •              |                            |                                        |
|                                                 | 1095-C Deduction<br>Group Assignment<br>Date | MM/DD/YYYY 🔤 🖉 |                            |                                        |
| G <b>F</b>                                      |                                              |                | Address                    | - <u>a</u> 📕 🕸 🔊 🖷 📢                   |

- JOBS/PAYROLL:
  - Job Information:
    - Supervisor: Click the search icon and a pop-up box appears. Enter the supervisor's last name in the Find by box, click Search. Double click the name in the list and it will fill the field.
    - Job Group: Skip this field
    - \*Job: Click the drop-down arrow and select the job number/name from the list.
    - Alternate job title: Skip this field
    - Location: Select location from drop-down list
    - Hire Source: Skip this field
    - Project: Select the Project from the drop-down list
    - DIVISIONS: Select the Division code from the drop-down list
    - DEPARTMENTS: Select from the drop-down list
    - FUND and ORG: Select from the drop-down list
    - GL LOCATIONS: Select from the drop-down list

- Payroll Information:
  - Salary Guide shows salary grade and range for this job
  - Pay rate: Enter pay rate PER HOUR (for all employees, including
  - exempt)
  - Other rates: Leave blank
  - *Pay group:* Select from drop-down list
  - Distribution center: Select LARCO Larimer County from drop-down
  - Scheduled hours: Enter the scheduled hours for a two-week period (ex: for full time, enter 80 hours)
  - Earnings group: Select from drop-down list
  - Deduction/Benefit group: Select from drop-down list
  - 1095-C Deduction Group Assnt Date: Leave blank
  - Employee type: Select from drop-down list
  - Hourly/Salaried: Select Hourly for ALL employees, including Exempts. (Nonexempt & Exempt status is set up at the job level)
  - Full/Part time: Select from drop-down list
  - *Pay automatically:* Leave box unchecked
- Click the Next button ( ) to go to the next screen

# • TIME MANAGEMENT:

• This section is not yet set up. Skip this screen during Dual Entry.

| Hire an Employee<br>John Jones - ABC Company(2 | 2)                            |                                                                             | Ult <b>i</b> Pro <sup>.</sup> | by<br>ULTIMATE<br>SOFTWARE |
|------------------------------------------------|-------------------------------|-----------------------------------------------------------------------------|-------------------------------|----------------------------|
| Start                                          | Time Mana                     | agamant <b>AA</b>                                                           | 000                           | 2                          |
| Personal                                       |                               | back next                                                                   |                               | rint help                  |
| Dates                                          |                               | nagement security access and time entry rules that are re                   | levant to this employee.      |                            |
| Jobs/Payroll                                   | Additional Security<br>Access | Supervisor     Administrator     Both Supervisor and Administrator     None |                               |                            |
| Time Management                                | Employee Time I               |                                                                             |                               |                            |
| Direct Deposit                                 | Shift number                  | DEFAULT SHIFT                                                               |                               |                            |
| Federal Income Tax                             | Pay policy                    | DEFAULT PAY POLICY                                                          |                               |                            |
| State Taxes                                    |                               |                                                                             |                               |                            |
| Local Taxes                                    | Holiday rule                  | STANDARD 🔻                                                                  |                               |                            |
| PTO/Leave Balances                             | Pay type                      | Non-Exempt 🔻                                                                |                               |                            |
| Summary                                        | Pay category                  | Full Time 🔹                                                                 |                               |                            |
|                                                | Employee access group         | Employee Access 🔻                                                           |                               |                            |
|                                                | Schedule request approver     |                                                                             |                               |                            |
|                                                | Supervisor and A              | dministrator                                                                |                               |                            |
|                                                | Supervisor access<br>group    | Supervisor Access 🔻                                                         |                               |                            |
|                                                | Administrator<br>access group | Administrator Access 🔹                                                      |                               |                            |
|                                                |                               |                                                                             |                               |                            |
|                                                |                               |                                                                             |                               |                            |
|                                                |                               |                                                                             |                               |                            |

Click the Next button ( ) to go to the next screen

| Hire an Employee<br>John Jones - ABC Company( | 2)               |      |              | Ult    | <b>iPro</b> <sup>.</sup>   <sup>b</sup> y | /<br>LTIMATE<br>OFTWARE |
|-----------------------------------------------|------------------|------|--------------|--------|-------------------------------------------|-------------------------|
| Start                                         | Direct Deposit   |      | <b>AA</b>    |        |                                           | 2                       |
| Personal                                      | Direct Deposit   |      |              |        | t cancel print                            |                         |
| Dates                                         | Account Number   | Bank | Account Type | Amount | Status                                    | ×                       |
| Jobs/Payroll                                  | No records found |      |              |        |                                           |                         |
| Time Management                               |                  |      |              |        |                                           |                         |
| Direct Deposit                                |                  |      |              |        |                                           |                         |
| Federal Income Tax                            |                  |      |              |        |                                           |                         |
| State Taxes                                   |                  |      |              |        |                                           |                         |
| Local Taxes                                   |                  |      |              |        |                                           |                         |
| PTO/Leave Balances                            |                  |      |              |        |                                           |                         |
| Summary                                       |                  |      |              |        |                                           |                         |

# • DIRECT DEPOSIT:

- Click on the "add" button at top of screen to add new accounts
- The Direct Deposit Detail screen appears

| Hire an Employee<br>John Jones - ABC Company | (2)                                |                 |      |                | Ult <b>iPro</b>  | by<br>ULTIMATE<br>SOFTWARE |
|----------------------------------------------|------------------------------------|-----------------|------|----------------|------------------|----------------------------|
| Start                                        | Direct De                          | posit Detai     | l    |                |                  | •                          |
| Personal<br>Dates                            | Bank name                          |                 |      | back next sa   | ave reset cancel | print help                 |
| Jobs/Payroll                                 | Routing number                     |                 |      |                |                  |                            |
| Time Management<br>Direct Deposit            | Account type                       | •               |      |                |                  |                            |
| Add/Change Direct<br>Deposit                 | Status<br>•Amount<br>© Flat Amount | Active <b>v</b> |      |                |                  |                            |
| Federal Income Tax                           | Percent amou                       | int             |      |                |                  |                            |
| State Taxes                                  | Available bala                     | nce             |      |                |                  |                            |
| Local Taxes                                  | Direct Deposit                     | Summary         |      |                |                  |                            |
| PTO/Leave Balances                           | Selected                           | Account Type    | Bank | Account Number | Amount           | *                          |
| Summary                                      |                                    | 1               |      |                |                  |                            |

- Fill in all bank account information
- \*Amount: If all pay will go to this account, click Available balance
   If pay will be split between accounts, click Flat Amount or
   Percent amount and enter amount or % to go to this account
- Click the Next button ( ) to go to the next screen

• The Bank Account information will appear in the Direct Deposit list

| Hire an Employee<br>John Jones - ABC Company(2) |                                 |                |              |                                  |
|-------------------------------------------------|---------------------------------|----------------|--------------|----------------------------------|
| Start                                           | Direct Deposit                  |                | (A)          |                                  |
| Personal                                        | Direct Deposit                  |                | back next    | add save reset cancel print help |
| Dates                                           | Account Number                  | Bank           | Account Type | Amount Status ¥                  |
| Jobs/Payroll                                    | <u>xxxxxxxxxxxxxxxxxxxx2220</u> | First National | Checking     | Available balance Active         |
| Time Management                                 |                                 |                |              |                                  |
| Direct Deposit                                  |                                 |                |              |                                  |
| Federal Income Tax                              |                                 |                |              |                                  |
| State Taxes                                     |                                 |                |              |                                  |
| Local Taxes                                     |                                 |                |              |                                  |
| PTO/Leave Balances                              |                                 |                |              |                                  |
| Summary                                         |                                 |                |              |                                  |
|                                                 |                                 |                |              |                                  |

- To add another account, click the Add button again and complete the Direct Deposit Detail screen for the additional account
- Then click "Next" to return to this screen and view both accounts in the list
- Add additional accounts as necessary
- Click the Next button (<sup>(</sup>)) to go to the next screen

| Start              | Federal Income Tax $\Theta = 0$                                                            |  |  |  |  |  |
|--------------------|--------------------------------------------------------------------------------------------|--|--|--|--|--|
| Personal           | back next save reset cancel print help                                                     |  |  |  |  |  |
| Dates              | Federal Taxes (Form W-4)                                                                   |  |  |  |  |  |
| Jobs/Payroll       | Filing status • SINGLE •                                                                   |  |  |  |  |  |
| Time Management    | Total allowances 0                                                                         |  |  |  |  |  |
| Direct Deposit     | Additional amount<br>withheld each<br>paycheck                                             |  |  |  |  |  |
| Federal Income Tax | Employee claims exemption from withholding (blocked) Employee has a Federal lock-in letter |  |  |  |  |  |
| State Taxes        |                                                                                            |  |  |  |  |  |
| Local Taxes        | Backup Withholding (Form W-9)                                                              |  |  |  |  |  |
|                    | Payee is subject to backup withholding                                                     |  |  |  |  |  |
| PTO/Leave Balances | W-2 Reporting                                                                              |  |  |  |  |  |
| Summary            | Pension                                                                                    |  |  |  |  |  |
|                    |                                                                                            |  |  |  |  |  |

- FEDERAL INCOME TAX
  - Enter the following information from the employee's W-4 form in the appropriate fields:
    - Filing status
    - Total allowances claimed
    - Additional amount to be withheld (if any)
  - Do not check any of the boxes
  - If the employee is claiming exemption from withholding, do not enter any allowances, and check the Employee claims exemption box (this box will be blocked if allowances are entered)
  - Click the Next button ( ) to go to the next screen

| 빈 Hire an Employee - Google Chrome              |                                                                                                    |                          | -                  |        | ×                          |
|-------------------------------------------------|----------------------------------------------------------------------------------------------------|--------------------------|--------------------|--------|----------------------------|
| Secure   https://et11.ultipro.com/              | pages/EDIT/EEAdminTaxState.aspx?USParams=PK=EEADM!MenuID=424!Pare                                           | entRerld=425!subl        | DivRerID=674!mode= | add!or | iginati                    |
| Hire an Employee<br>John Jones - ABC Company(2) |                                                                                                    |                          | UltiPr             | 0.     | by<br>ULTIMATE<br>SOFTWARE |
| Start                                           | State Taxes                                                                                                 | $\leftarrow \rightarrow$ |                    |        | 2                          |
| Personal                                        |                                                                                                    | back next                | save reset cancel  | pri    | nt help                    |
| Dates                                           | State Colorado<br>Filing status • SINGLE •                                                                  |                          |                    |        |                            |
| Jobs/Payroll                                    | Total allowances 1                                                                                          |                          |                    |        |                            |
| Time Management                                 | Additional amount \$0.00                                                                                    |                          |                    |        |                            |
| Direct Deposit                                  | paycheck                                                                                                    |                          |                    |        |                            |
| Federal Income Tax                              | Employee claims exemption from withholding (blocked)<br>Employee has a lock-in letter for this jurisdiction |                          |                    |        |                            |
| State Taxes                                     |                                                                                                    |                          |                    |        |                            |
| Local Taxes                                     |                                                                                                    |                          |                    |        |                            |
| PTO/Leave Balances                              |                                                                                                    |                          |                    |        |                            |
| Summary                                         |                                                                                                    |                          |                    |        |                            |
|                                                 |                                                                                                    |                          |                    |        |                            |

- STATE INCOME TAX
  - Enter the following information from the employee's W-4 form in the appropriate fields:
    - Filing status
    - Total allowances claimed
    - Additional amount to be withheld (if any)
  - Do not check any of the boxes
  - If the employee is claiming exemption from withholding, do not enter any allowances, and check the Employee claims exemption box (this box will be blocked if allowances are entered)
  - Click the Next button ( ) to go to the next screen

| Hire an Employee<br>John Jones - ABC Company(2) |           |            |             | l                                          |       |  |  |
|-------------------------------------------------|-----------|------------|-------------|--------------------------------------------|-------|--|--|
| Start                                           | PTO/      | Leave Bala | nces        |                                            |       |  |  |
| Personal                                        | 1107      | Deave Data |             | back next add save reset cancel print help |       |  |  |
| Dates                                           | Plan      | Available  | Hours/Wages | Earned Through                             | Reset |  |  |
| Jobs/Payroll                                    | No record | ds found   |             |                                            |       |  |  |
| Time Management                                 |           |            |             |                                            |       |  |  |
| Direct Deposit                                  |           |            |             |                                            |       |  |  |
| Federal Income Tax                              |           |            |             |                                            |       |  |  |
| State Taxes                                     |           |            |             |                                            |       |  |  |
| Local Taxes                                     |           |            |             |                                            |       |  |  |
| PTO/Leave Balances                              |           |            |             |                                            |       |  |  |
| Summary                                         |           |            |             |                                            |       |  |  |
|                                                 |           |            |             |                                            |       |  |  |

- PTO/LEAVE BALANCES:
  - LEAVE BALANCES WILL NOT BE MAINTAINED IN ULTIPRO UNTIL GO-LIVE
  - Some balances have been loaded to allow us to run sample payrolls and experiment, but these will be deleted prior to loading accurate balances in December
  - Click the Next button ( ) to go to the next screen

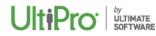

| controoned indecompu |                    |        |                                |  |  |  |
|----------------------|--------------------|--------|--------------------------------|--|--|--|
| Start                | Summary            |        |                                |  |  |  |
| Personal             | Juilling           |        | back next save cancel print he |  |  |  |
| Dates                | Request Inform     | mation | Show All fields                |  |  |  |
| Jobs/Payroll         | ■ Start            |        |                                |  |  |  |
| Time Management      |                    | Before | Submitted                      |  |  |  |
| Direct Deposit       | Company            | New    | ABC Company(2)                 |  |  |  |
|                      | Operating country  | New    | United States                  |  |  |  |
| Federal Income Tax   | Prefix             | New    |                                |  |  |  |
| State Taxes          | First              | New    | John                           |  |  |  |
| Local Taxes          | Preferred          | New    | John                           |  |  |  |
| PTO/Leave Balances   | name               |        |                                |  |  |  |
|                      | Middle             | New    | James                          |  |  |  |
| Summary              | Last               | New    | Jones                          |  |  |  |
|                      | Former last        | New    |                                |  |  |  |
|                      | Suffix             | New    |                                |  |  |  |
|                      | Employee<br>number | New    | To be assigned                 |  |  |  |
|                      | Time clock         | New    |                                |  |  |  |
|                      | Personal           |        |                                |  |  |  |
|                      | e renderiat        | Before | Submitted                      |  |  |  |
|                      | Country            | New    | United States                  |  |  |  |
|                      | Address            | New    | 123 Elm St                     |  |  |  |
|                      | Address Line 2     | New    |                                |  |  |  |
|                      | City               | New    | Fort Collins                   |  |  |  |
|                      | State/Province     | New    | Colorado                       |  |  |  |
|                      | Zip/Postal<br>code | New    | 80521                          |  |  |  |

# • SUMMARY:

- A warning will appear if the pay rate is outside the pay range for the assigned job.
- Check all fields here for accuracy
- Click "back" to return to previous screens for editing
- When all information appears correct, click the green SAVE button ( save ) in the upper right corner

- FINAL STEPS:
  - Once the new hire is saved, you will be returned to the "My Employees" screen.
  - To find the employee you just added:
    - In the Find by box, select "Last name"
    - Select "is"
    - Type the new hire's last name and click Search
    - The new hire will appear in the list

|                    | My Employees        | Employee Contracts | Third Par |            | ganization Views  | PTO Requests F  | Process Hires     | Onboardi             | ling Health Care Elig < > Find                                     |
|--------------------|---------------------|--------------------|-----------|------------|-------------------|-----------------|-------------------|----------------------|--------------------------------------------------------------------|
| y Employe          | es                  |                    |           |            |                   |                 | edd               | print help           |                                                                    |
|                    |                     |                    |           |            |                   |                 | 000               | print neip           | P FOR THIS PAGE<br>Add Employee (Hire/Rehire)                      |
| Find by Last name  | ▼ is                | ▼ jones            |           | _ Search   |                   |                 |                   |                      | Add Canadian Employee                                              |
| Filtered by        | ast name - is jones | [Clear Filters]    |           |            |                   |                 | Displa            | ying <b>all</b> reco |                                                                    |
|                    |                     |                    |           |            |                   |                 |                   |                      | Add Global Employee                                                |
| Actions            | ▼ OK                | sb 7               |           |            |                   |                 |                   |                      | Quick Tours and Tips                                               |
| Name 🔺             | Employee<br>Number  | Primary Work Phone | Extension | Status     | Job               | Location        | Division          |                      | Human Resources – Resources for<br>Employee Administrators         |
| Jones, Andy M.     | 00000005            | (954) 555-8600     | 1288      | Active     | Vice President -  | Ft. Lauderdale, | Software Div      | ision                | UltiPro Navigation Overview                                        |
|                    |                     |                    |           |            | Sales             | FL              |                   |                      | Search with Filters Tour                                           |
| Jones (Comer), Ann | 321543232           | (770) 724-4300     |           | Active     | Trainer           | Atlanta, GA     | Administration    |                      | Modify Search Results Tour                                         |
| <u>4.</u>          |                     |                    |           |            |                   |                 | Division          |                      | Hire/Rehire an Employee in the U.S. T                              |
| lones, Howard M.   | 000000111           | (614) 555-2000     | 6544      | Terminated | Technical Writer  | Columbus, OH    | Software Division |                      | Hire a Global Employee Tour<br>Updating Global Employee Informatio |
| lones, John J.     | 123333332           |                    |           | Active     | Admin Assistant 2 | Denver, CO      |                   |                      | Tour                                                               |
|                    |                     |                    |           |            |                   |                 |                   |                      | Add a Time Management Employee T                                   |
|                    |                     |                    |           |            |                   |                 |                   |                      |                                                                    |
|                    |                     |                    |           |            |                   |                 |                   |                      |                                                                    |
|                    |                     |                    |           |            |                   |                 |                   |                      |                                                                    |
|                    |                     |                    |           |            |                   |                 |                   |                      |                                                                    |

Click on the new hire's name to go directly to his/her record

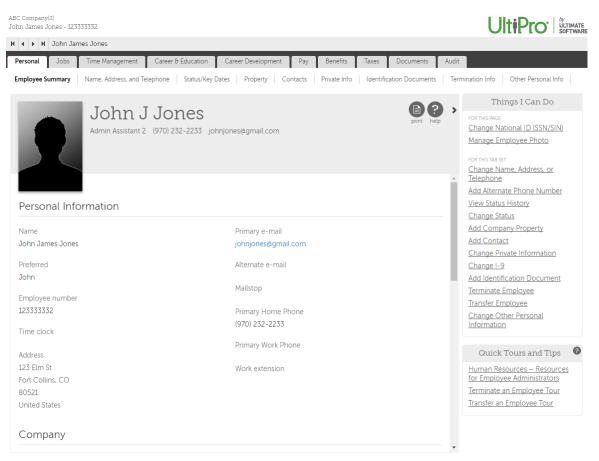

• To add Driver's License information for the new employee, click on the Career & Education tab and the Licenses sub-tab

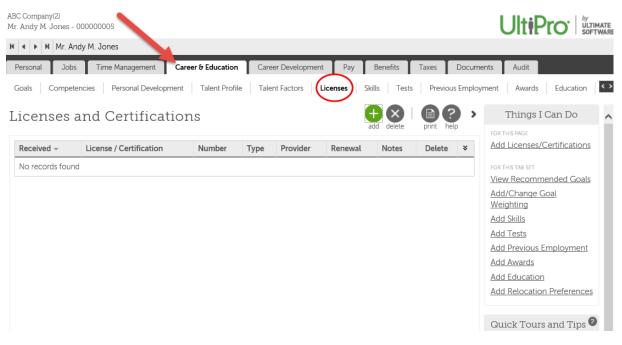

 Click the green Add button on the upper right (OR) under Things I Can Do, click on Add Licenses/Certifications

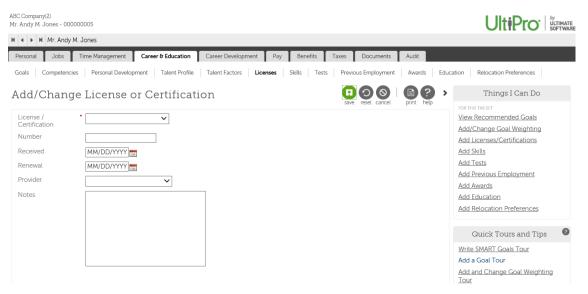

- Complete all fields:
  - License/Certification: Select license type from drop-down list
  - Number: Enter the Driver's License number, including dashes
  - Received: Enter the Issued date
  - Renewal: Enter the Expiration date
  - Provider: Select the State that issued the license
  - Notes: Type additional information, if desired

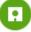

Click the green SAVE button ( save ) in the upper right corner